# Software-Upgrade für Catalyst 3750 in einer Stack-Konfiguration unter Verwendung der Kommandozeile Ī

# Inhalt

[Einführung](#page-0-0) [Voraussetzungen](#page-0-1) [Anforderungen](#page-0-2) [Verwendete Komponenten](#page-1-0) [Konventionen](#page-1-1) [Softwareversion und Funktionssatz suchen](#page-1-2) [Bestimmen der zu verwendenden Dateien](#page-2-0) [Flash-Dateisystem- und Speicheranforderungen](#page-3-0) [Switch-Stack-IOS-Upgrade der Serie 3750 - Automatisch \(.tar image\)](#page-6-0) [Schrittweise Anleitung](#page-6-1) [Switch-Stack-IOS-Upgrade der Serie 3750 - Manuell \(.tar-Image\)](#page-15-0) [Schrittweise Anleitung](#page-15-1) [Switch-Stack-IOS-Upgrade der Serie 3750 - Manuell \(.bin Image\)](#page-18-0) [Schrittweise Anleitung](#page-18-1) [Überprüfen](#page-22-0) **[Fehlerbehebung](#page-24-0)** [Image-Transfer vom TFTP-Server fehlschlägt oder beschädigtes IOS-Image](#page-24-1) [Sie erhalten die Fehlermeldung Error\\_Bad\\_Mzip](#page-24-2) [%Fehler beim Öffnen des Flash:update/info \(Keine solche Datei oder kein solches Verzeichnis\)](#page-24-3) [Switches im Stack booten das neue Image nicht \(Versionskonflikt\)](#page-25-0) [%TAR Prüfsummenfehler in tftp](#page-28-0) [Upgrade der Cisco IOS Software mit verschiedenen Funktionen](#page-29-0) [Zugehörige Informationen](#page-29-1)

# <span id="page-0-0"></span>**Einführung**

In diesem Dokument wird das schrittweise Vorgehen zur Verwendung der Befehlszeilenschnittstelle (CLI) erläutert, um das Software-Image auf Cisco Catalyst Switches der Serie 3750 mit einer Stack-Konfiguration für mehrere Switches zu aktualisieren.

# <span id="page-0-1"></span>Voraussetzungen

<span id="page-0-2"></span>Anforderungen

Bevor Sie Software herunterladen, lesen Sie die folgenden Abschnitte der [Versionshinweise für](//www.cisco.com/en/US/docs/switches/lan/catalyst3750/software/release/12.2_25_seb/release/notes/OL7189.html) [Catalyst Switches der Serien 3750, 3560 und 2970, Cisco IOS Version 12.2\(25\)SEB und höher,](//www.cisco.com/en/US/docs/switches/lan/catalyst3750/software/release/12.2_25_seb/release/notes/OL7189.html) um wichtige Informationen zu erhalten:

- Software-Version und Funktionssatz finden
- Festlegen der zu verwendenden Dateien
- Aktualisieren eines Switches mit dem Geräte-Manager oder Network Assistant
- Aktualisieren eines Switches über die CLI
- Wiederherstellung nach einem Softwarefehler

# <span id="page-1-0"></span>Verwendete Komponenten

Die Informationen in diesem Dokument basieren auf den folgenden Hardwareversionen:

- WS-C3750G-12S Switches
- WS-C3750G-24TS-Switches

Hinweis: Sie können alle Stackable Catalyst Switches der Serie 3750 ersetzen.

Die Informationen in diesem Dokument wurden von den Geräten in einer bestimmten Laborumgebung erstellt. Alle in diesem Dokument verwendeten Geräte haben mit einer leeren (Standard-)Konfiguration begonnen. Wenn Ihr Netzwerk in Betrieb ist, stellen Sie sicher, dass Sie die potenziellen Auswirkungen eines Befehls verstehen.

# <span id="page-1-1"></span>Konventionen

Weitere Informationen zu Dokumentkonventionen finden Sie in den [Cisco Technical Tips](//www.cisco.com/en/US/tech/tk801/tk36/technologies_tech_note09186a0080121ac5.shtml) [Conventions](//www.cisco.com/en/US/tech/tk801/tk36/technologies_tech_note09186a0080121ac5.shtml) (Technische Tipps zu Konventionen von Cisco).

# <span id="page-1-2"></span>**Softwareversion und Funktionssatz suchen**

Ein Verzeichnis mit dem Namen der Cisco IOS®-Softwareversion speichert das Cisco IOS-Image als bin-Datei. Das Verzeichnis speichert das Bild auf dem Flash-Gerät der Hauptplatine (Flash:). Ein Unterverzeichnis enthält die Dateien, die Sie für das Web-Management benötigen.

Sie können den Befehl show version privilegierter EXEC verwenden, um die Softwareversion anzuzeigen, die auf Ihrem Switch ausgeführt wird. Die zweite Zeile des Displays zeigt die Version an.

Hinweis: Obwohl die Ausgabe der Version "show" immer das Software-Image anzeigt, das auf dem Switch ausgeführt wird, ist der Modellname am Ende dieser Anzeige die werksseitige Konfiguration. Dieses Image ist entweder das IP-Basis-Image, früher als Standard-Multilayer-Image (SMI) bezeichnet, oder das IP Services-Image, früher als Enhanced Multilayer Image (EMI) bezeichnet. Dieser Name ändert sich nicht, wenn Sie das Software-Image aktualisieren.

Sie können auch das dir-Dateisystem verwenden: privilegierter EXEC-Befehl. Dieser Befehl zeigt die Verzeichnisnamen aller anderen Software-Images an, die Sie im Flash-Speicher gespeichert haben.

Bevor Sie sich für die Cisco IOS Software-Version entscheiden, auf die Sie die Switches aktualisieren möchten, sollten Sie:

- Lesen Sie die Versionshinweise zur jeweiligen Cisco IOS Software-Version. Weitere Informationen finden Sie in den [Versionshinweisen zu Cisco Catalyst Switches der Serie](//www.cisco.com/en/US/products/hw/switches/ps5023/prod_release_notes_list.html) [3750](//www.cisco.com/en/US/products/hw/switches/ps5023/prod_release_notes_list.html).
- Vergewissern Sie sich, dass die Cisco IOS Software-Version über Fehler verfügt, die sich auf die bestehende Funktionalität auswirken können. Siehe [Bug Toolkit](//www.cisco.com/cgi-bin/Support/Bugtool/home.pl) (nur [registrierte](//tools.cisco.com/RPF/register/register.do) Kunden) und [Cisco Catalyst Switches der Serie 3750 - Problemhinweise](//www.cisco.com/en/US/products/hw/switches/ps5023/prod_field_notices_list.html).

## Suchen des bevorzugten Werts eines Catalyst 3750-Switches

Der Prioritätswert bestimmt den Master-Switch in einem Stack. Der Prioritätswert kann zwischen 1 und 15 liegen. Der Standardwert für die Priorität ist 1. Cisco empfiehlt, dem Switch, dem Sie den Stack-Master vorziehen, den höchsten Prioritätswert zuzuweisen. In diesem Beispiel hat der Master-Switch einen Prioritätswert von 15. Weitere Informationen finden Sie unter [Erstellen und](//www.cisco.com/en/US/products/hw/switches/ps5023/products_configuration_example09186a00807811ad.shtml#pval) [Verwalten von Catalyst 3750-Switch-Stacks.](//www.cisco.com/en/US/products/hw/switches/ps5023/products_configuration_example09186a00807811ad.shtml#pval)

3750#**show switch detail**

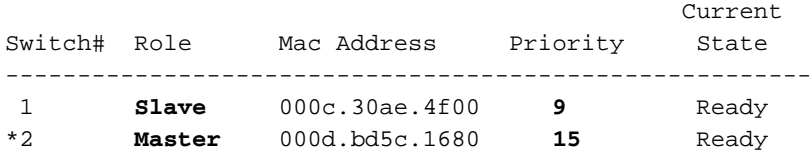

# <span id="page-2-0"></span>Bestimmen der zu verwendenden Dateien

Das Software Download Center für Catalyst 3750 enthält zwei IOS-Bildsätze für jedes Feature-Set und jede Version. Ein Satz enthält nur die IOS-Image-Datei mit der Erweiterung .bin. Das andere Set enthält das IOS-Image sowie den webbasierten Gerätemanager mit der Erweiterung .tar.

In diesem Dokument wird das Upgrade-Verfahren mit dem .tar-Image und dem .bin-Image erläutert. Die TAR-Datei enthält die Cisco IOS-Image-Datei und die Dateien, die Sie für den integrierten Gerätemanager benötigen. Sie müssen die kombinierte TAR-Datei verwenden, um den Switch über den Gerätemanager zu aktualisieren.

Cisco IOS Software Release 12.2(25)SEA und frühere Version bezieht sich auf das Image, das Layer-2+-Funktionen und einfaches Layer-3-Routing als SMI bereitstellt. Diese Softwareversionen beziehen sich auf das Image, das umfassendes Layer-3-Routing und erweiterte Services als EMI bereitstellt.

Cisco IOS Software Release 12.2(25)SEB und höher bezeichnen SMI als IP-Basis-Image und EMI als IP Services-Image.

In Tabelle 1 sind die verschiedenen Konventionen für die Dateibenennung für Versionen vor und nach der Cisco IOS Software Release 12.2(25)SEB aufgeführt.

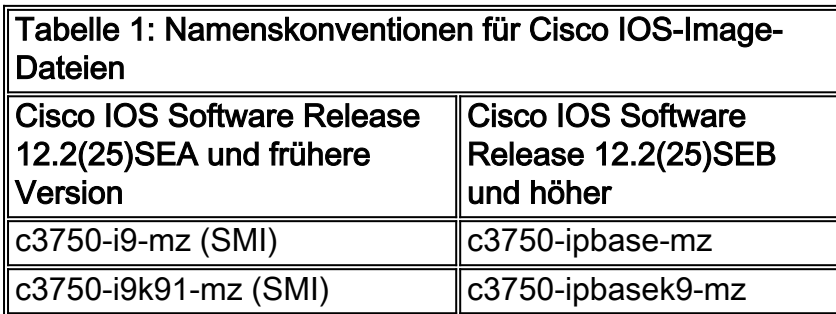

![](_page_3_Picture_196.jpeg)

In Tabelle 2 sind die Dateinamen dieser Softwareversion aufgeführt.

![](_page_3_Picture_197.jpeg)

 $<sup>1</sup>$  SSH = Secure Shell</sup>

<sup>2</sup> IPv6 = IP-Version 6

Mit <u>[Software Advisor](//tools.cisco.com/Support/Fusion/FusionHome.do)</u> (nur <u>[registrierte](//tools.cisco.com/RPF/register/register.do)</u> Kunden) können Sie das erforderliche Feature-Set für die im Netzwerk erforderlichen Funktionen ermitteln.

# <span id="page-3-0"></span>Flash-Dateisystem- und Speicheranforderungen

## Flash-Dateisystem

Die 3750 wird werkseitig mit der Installation eines webbasierten Gerätemanagers (TAR-Datei) im

Flash-Speicher geliefert: Verzeichnis. Der Extraktionsvorgang, der mit einer TAR-Datei durchgeführt wird, erstellt ein Cisco IOS-Image-Verzeichnis. Das Image-Verzeichnis hat denselben Namen wie das Cisco IOS-Image (.bin-Datei), jedoch ohne Dateierweiterung. Dieses Verzeichnis speichert das Cisco IOS-Image (.bin-Datei) zusammen mit einem HTML-Unterverzeichnis, das die Gerätemanagerdateien enthält.

Geben Sie den Dir-Flash-Speicher aus: um das Flash-Dateisystem 3750 anzuzeigen. Hier ein Beispiel für eine Befehlsausgabe:

```
3750#dir flash:
Directory of flash:/
    2 -rwx 5684228 Mar 12 1993 08:13:57 +00:00 c3750-ipbase-mz.122-25.SEC2.bin
    3 -rwx 2105 Mar 1 1993 00:02:16 +00:00 config.text
    4 drwx 192 Mar 12 1993 08:11:00 +00:00 c3750-ipbase-mz.122-25.SEB4
    5 -rwx 5 Mar 1 1993 00:02:16 +00:00 private-config.text
    6 -rwx 856 Mar 1 1993 00:04:40 +00:00 vlan.dat
  364 -rwx 105 Mar 12 1993 08:11:00 +00:00 info
```
15998976 bytes total (3201536 bytes free)

```
!--- Notice the "d" in the permissions statement. !--- It indicates that c3750-ipbase-mz.122-
25.SEB4 is a directory. !--- This directory is the location of both the Cisco IOS image (.bin
file) !--- and the HTML subdirectory.
```
In den folgenden Abschnitten dieses Dokuments finden Sie Informationen zum Upgrade des 3750- Switches auf eine Cisco IOS Software-Version mit einem webbasierten Gerätemanager:

- [Switch-Stack-IOS-Upgrade der Serie 3750 Automatisch \(.tar image\)](#page-6-0)
- [Switch-Stack-IOS-Upgrade der Serie 3750 Manuell \(.tar-Image\)](#page-15-0)

Im Abschnitt ["Switch Stack IOS Upgrade - Manual \(.bin Image\)](#page-18-0) fü[r](#page-18-0) [Switches der Serie 3750](#page-18-0) finden Sie Informationen zum Upgrade des Switches mit einer Cisco IOS Software-Version.

### DRAM-Speicher

Alle Switches der Serie 3750 verfügen über eine DRAM-Konfiguration von 128 MB. Vor dem Upgrade der Software auf dem 3750 müssen keine DRAM-Mindestanforderungen in Betracht gezogen werden.

### Flash-Speicher

Der interne Flash-Speicher, der mit den Switches der Serie 3750 ausgeliefert wurde, ist entweder 16 MB oder 32 MB groß, je nach Modell des Catalyst Switches der Serie 3750. Weitere Informationen finden Sie im [Datenblatt](//www.cisco.com/en/US/prod/collateral/switches/ps5718/ps5023/product_data_sheet0900aecd80371991.html) zu [Cisco Catalyst 3750.](//www.cisco.com/en/US/prod/collateral/switches/ps5718/ps5023/product_data_sheet0900aecd80371991.html)

Die Anzahl der Bilder, die Sie in Flash speichern können, ist begrenzt. Überprüfen Sie immer die Größe (in Byte) des Images unter [Downloads - Switches](//tools.cisco.com/support/downloads/go/MDFTree.x?butype=switches) (nur [registrierte](//tools.cisco.com/RPF/register/register.do) Kunden), bevor Sie ein Software-Upgrade durchführen. Geben Sie den Dir-Flash-Speicher aus: , um die Größe dieses Bildes mit dem freien Speicherplatz in Flash zu vergleichen. Hier ein Beispiel für eine Befehlsausgabe:

3750#**dir flash:** Directory of flash:/  4 -rwx 5684228 Mar 1 1993 01:17:34 +00:00 c3750-ipbase-mz.122-25.SEC2.bin 5 -rwx 5 Mar 1 1993 00:02:16 +00:00 private-config.text 6 -rwx 856 Mar 1 1993 00:04:40 +00:00 vlan.dat

```
15998976 bytes total (4087296 bytes free)
3750#
```
Führen Sie ggf. den Befehl delete flash: file\_name aus, um ein einzelnes Cisco IOS-Image (.bin-Datei) zu löschen. Oder geben Sie den Befehl delete /force /recursive flash: dir\_name aus, um ein Verzeichnis und alle Dateien im Verzeichnis zu löschen.

Im Folgenden finden Sie eine Beispielbefehlsausgabe zum Löschen eines Cisco IOS-Images (.bin-Datei):

```
3750#delete flash:c3750-ipbase-mz.122-25.SED1.bin
Delete filename [c3750-ipbase-mz.122-25.SED1.bin]?
!--- Press Return or Enter.
Delete flash:c3750-ipbase-mz.122-25.SED1.bin? [confirm]
!--- Press Return or Enter.
3750#dir flash:
Directory of flash:/
    3 -rwx 2105 Mar 1 1993 00:02:16 +00:00 config.text
              4 -rwx 5684228 Mar 1 1993 01:17:34 +00:00 c3750-ipbase-mz.122-25.SEC2.bin
    5 -rwx 5 Mar 1 1993 00:02:16 +00:00 private-config.text
    6 -rwx 856 Mar 1 1993 00:04:40 +00:00 vlan.dat
```
15998976 bytes total (**10309120 bytes free**)

Im Folgenden finden Sie ein Beispiel für eine Befehlsausgabe zum Löschen eines Cisco IOS-Images mit einem webbasierten Gerätemanager (Verzeichnis):

```
3750#dir flash:
Directory of flash:/
    2 -rwx 5684228 Mar 12 1993 08:13:57 +00:00 c3750-ipbase-mz.122-25.SEC2.bin
    3 -rwx 2105 Mar 1 1993 00:02:16 +00:00 config.text
                 4 drwx 192 Mar 12 1993 08:11:00 +00:00 c3750-ipbase-mz.122-25.SEB4
    5 -rwx 5 Mar 1 1993 00:02:16 +00:00 private-config.text
    6 -rwx 856 Mar 1 1993 00:04:40 +00:00 vlan.dat
  364 -rwx 105 Mar 12 1993 08:11:00 +00:00 info
15998976 bytes total (3201536 bytes free)
3750#delete /force /recursive flash:c3750-ipbase-mz.122-25.SEB4
Delete filename [c3750-ipbase-mz.122-25.SEB4]?
!--- Press Return or Enter.
3750#dir flash:
Directory of flash:/
    2 -rwx 5684228 Mar 12 1993 08:13:57 +00:00 c3750-ipbase-mz.122-25.SEC
2.bin
    3 -rwx 2105 Mar 1 1993 00:02:16 +00:00 config.text
    5 -rwx 5 Mar 1 1993 00:02:16 +00:00 private-config.text
    6 -rwx 856 Mar 1 1993 00:04:40 +00:00 vlan.dat
  364 -rwx 105 Mar 12 1993 08:11:00 +00:00 info
```
#### 15998976 bytes total (**10308608 bytes free**)

Bei einem Upgrade muss möglicherweise noch mehr Platz frei sein. Die Anforderung hängt davon

ab, wie viele Bilder Sie in Flash gespeichert haben. Sie können weitere alte Bilder/Verzeichnisse löschen, um diesen Speicherplatz freizugeben.

# <span id="page-6-0"></span>Switch-Stack-IOS-Upgrade der Serie 3750 - Automatisch (.tar image)

In diesem Abschnitt erhalten Sie Informationen zum Konfigurieren der in diesem Dokument beschriebenen Funktionen.

Die Prozedur in diesem Abschnitt kopiert die kombinierte TAR-Datei auf den Switch. Sie kopieren die Datei von einem TFTP-Server auf den Switch und extrahieren die Dateien. Sie können eine Bilddatei herunterladen und das aktuelle Bild ersetzen, oder Sie behalten das aktuelle Bild bei.

Hinweis: Bei Switch-Stacks können die privilegierten EXEC-Befehle "archive download-sw and archive upload-sw" nur über den Stack-Master verwendet werden. Software-Images, die auf den Stack-Master heruntergeladen werden, werden automatisch auf die übrigen Stack-Elemente heruntergeladen. Sie müssen daher beim Master-Switch angemeldet sein, um dieses Upgrade durchführen zu können.

# <span id="page-6-1"></span>Schrittweise Anleitung

Gehen Sie wie folgt vor, um Software herunterzuladen:

## Schritt 1

Im Abschnitt [entscheiden Sie, welche Dateien](#page-2-0) Sie [verwenden](#page-2-0) möchten, können Sie den Bildtyp und den Funktionssatz identifizieren, den Sie herunterladen möchten.

## Schritt 2

Unter [Software Download - Cisco Catalyst 3750 Software](//www.cisco.com/cgi-bin/tablebuild.pl/cat3750?psrtdcat20e2) (nur [registrierte](//tools.cisco.com/RPF/register/register.do) Kunden) finden Sie das Image, das Sie herunterladen möchten.

Um ältere Versionen des IP Services-Images oder der IP Base-Image-Dateien für einen Catalyst 3750-Switch herunterzuladen, klicken Sie auf Archived Catalyst 3750 Software. Um eine Autorisierung zu erhalten und die kryptografischen Softwaredateien herunterzuladen, klicken Sie auf Catalyst 3750 Strong Cryptographic (3DES) Software.

Hinweis: Cisco IOS Software-Versionen vor der Cisco IOS Software-Version 12.1(19)EA1c enthalten ein Bootloader-Upgrade. Der Bootloader kann beim ersten Laden der neuen Software bis zu 1 Minute dauern. Schalten Sie den Switch während des Bootloader-Upgrades nicht aus und wieder ein.

## Schritt 3

Kopieren Sie das Bild in das entsprechende TFTP-Verzeichnis auf der Workstation, und stellen Sie sicher, dass der TFTP-Server über die richtige Konfiguration verfügt.

Weitere Informationen finden Sie in Anhang B des Software-Konfigurationsleitfadens für diese

Version.

## Schritt 4

Melden Sie sich über den Konsolenport oder eine Telnet-Sitzung beim Switch an, und wechseln Sie in den Aktivierungsmodus.

## Schritt 5

Geben Sie den Befehl show version ein, um die aktuelle Version anzuzeigen.

```
3750#show version
Cisco Internetwork Operating System Software
IOS (tm) C3750 Software (C3750-I5-M), Version 12.1(19)EA1d, RELEASE SOFTWARE (fc1)
Copyright (c) 1986-2004 by cisco Systems, Inc.
Compiled Mon 05-Apr-04 22:06 by antonino
Image text-base: 0x00003000, data-base: 0x009206D8
ROM: Bootstrap program is C3750 boot loader
BOOTLDR: C3750 Boot Loader (C3750-HBOOT-M) Version 12.1(14)EA1, RELEASE SOFTWARE (fc1)
3750 uptime is 4 days, 19 hours, 43 minutes
System returned to ROM by power-on
System image file is "flash:c3750-i5-mz.121-19.EA1d.bin"
cisco WS-C3750G-12S (PowerPC405) processor (revision A0) with 118776K/12288K bytes of
memory.
Processor board ID CAT0732R0JU
Last reset from power-on
Bridging software.
5 Virtual Ethernet/IEEE 802.3 interface(s)
40 Gigabit Ethernet/IEEE 802.3 interface(s)
The password-recovery mechanism is enabled.
512K bytes of flash-simulated non-volatile configuration memory.
Base ethernet MAC Address : 00:0D:BD:5C:16:80
Motherboard assembly number : 73-8307-06
Power supply part number : 341-0048-01
Motherboard serial number : CAT073205SU
Power supply serial number : DTH073004US
Model revision number : A0
Motherboard revision number : A0
Model number : WS-C3750G-12S-E
System serial number : CAT0732R0JU
Top Assembly Part Number : 800-23419-01
Top Assembly Revision Number : A0
Hardware Board Revision Number : 0x06
Switch Ports Model SW Version SW Image
        ------ ----- ----- ---------- ----------
```

```
 1 28 WS-C3750G-24TS 12.1(19)EA1d C3750-I5-M
2 12 WS-C3750G-12S 12.1(19)EA1d C3750-I5-M
```
Switch 01

## Schritt 6

Geben Sie den Dir-Flash-Speicher aus: auf dem 3750, um zu überprüfen, wie viel freier Speicher

Sie für das Upgrade haben.

Hier ein Beispiel für eine Befehlsausgabe:

3750#**dir flash:** Directory of flash:/ 2 -rwx 1516 Mar 01 1993 00:01:28 vlan.dat 3 -rwx 4050902 Mar 01 1993 00:03:32 c3750-i5-mz.121-19.EA1d.bin 4 -rwx 4273 Mar 05 1993 19:22:44 config.text 84 -rwx 5 Mar 05 1993 19:22:44 private-config.text 15998976 bytes total (11940352 bytes free)

### Schritt 7

Um die Verbindung zum TFTP-Server zu überprüfen, pingen Sie seine IP-Adresse.

#### 3750#**ping 11.11.11.11**

Type escape sequence to abort. Sending 5, 100-byte ICMP Echos to 11.11.11.11, timeout is 2 seconds: !!!!! Success rate is 100 percent  $(5/5)$ , round-trip min/avg/max =  $1/1/1$  ms

#### Schritt 8

Es gibt mehrere Möglichkeiten, das Bild herunterzuladen. Sie können die in diesem Abschnitt angezeigten Befehlszeilenoptionen verwenden, um ein neues Bild dazu zu bringen, das alte Bild zu überschreiben oder das alte Bild im Flash zu belassen.

Im Beispiel wird der Befehl archive download-sw verwendet, um das alte Image auf dem Gerät zu speichern. Eine vollständige Beschreibung der verfügbaren Befehle finden Sie im [Abschnitt](//www.cisco.com/en/US/docs/switches/lan/catalyst3750/software/release/12.2_25_sea/command/reference/cli1.html#wp2273183) [z](//www.cisco.com/en/US/docs/switches/lan/catalyst3750/software/release/12.2_25_sea/command/reference/cli1.html#wp2273183)um Archivieren des Download-Sw [unter](//www.cisco.com/en/US/docs/switches/lan/catalyst3750/software/release/12.2_25_sea/command/reference/cli1.html#wp2273183) [Catalyst 3750 Switch Cisco IOS-Befehle.](//www.cisco.com/en/US/docs/switches/lan/catalyst3750/software/release/12.2_25_sea/command/reference/cli1.html)

Hier sind die Optionen für den Befehl archive download-sw:

#### 3750#**archive download-sw ?**

![](_page_8_Picture_170.jpeg)

Dieses Beispiel zeigt den verwendeten Befehl und die Switch-Ausgabe während des Upload-Prozesses:

#### 3750#archive download-sw /leave-old-sw tftp://11.11.11.11/ c3750-i5-tar.122-20.SE.tar

Loading  $c3750-i5-tar.122-20.SE.tar .from 11.11.11.11$  (via GigabitEthernet1/0/4):  $[OK - 8488960 bytes]$ Loading c3750-i5-tar.122-20.SE.tar .from 11.11.11.11 (via GigabitEthernet1/0/4): examining image... extracting info (98 bytes) extracting c3750-i5-mz.122-20.SE/info (435 bytes) extracting info (98 bytes) Stacking Version Number: 1.4 0x00000000 System Type: Ios Image File Size: 0x004BA200

Total Image File Size: 0x00818A00

```
 Minimum Dram required: 0x04000000
 Image Suffix: i5-122-20.SE
 Image Directory: c3750-i5-mz.122-20.SE
  Image Name: c3750-i5-mz.122-20.SE.bin
  Image Feature: LAYER_3|MIN_DRAM_MEG=64
Old image for switch 1: unknown
Old image for switch 2: unknown
Extracting images from archive into flash on switch 1...
c3750-i5-mz.122-20.SE/ (directory)
c3750-i5-mz.122-20.SE/html/ (directory)
extracting c3750-i5-mz.122-20.SE/html/cms_boot.jar (154860 bytes)
extracting c3750-i5-mz.122-20.SE/html/err.html (152 bytes)
extracting c3750-i5-mz.122-20.SE/html/cms_splash.gif (22131 bytes)
extracting c3750-i5-mz.122-20.SE/html/cms_13.html (510 bytes)
extracting c3750-i5-mz.122-20.SE/html/custom_cms.html (2441 bytes)
extracting c3750-i5-mz.122-20.SE/html/not_supported.html (1392 bytes)
extracting c3750-i5-mz.122-20.SE/html/cluster.html (2822 bytes)
extracting c3750-i5-mz.122-20.SE/html/start.html (576 bytes)
extracting c3750-i5-mz.122-20.SE/html/test.htm (2301 bytes)
extracting c3750-i5-mz.122-20.SE/html/xhome.htm (25035 bytes)
extracting c3750-i5-mz.122-20.SE/html/stylesheet.css (3364 bytes)
extracting c3750-i5-mz.122-20.SE/html/back-exp.htm (182 bytes)
extracting c3750-i5-mz.122-20.SE/html/sitewide.js (10627 bytes)
extracting c3750-i5-mz.122-20.SE/html/tools.htm (21818 bytes)
extracting c3750-i5-mz.122-20.SE/html/appsui.js (3092 bytes)
extracting c3750-i5-mz.122-20.SE/html/forms.js (11521 bytes)
extracting c3750-i5-mz.122-20.SE/html/doc.htm (22332 bytes)
extracting c3750-i5-mz.122-20.SE/html/express-setup.htm (61957 bytes)
extracting c3750-i5-mz.122-20.SE/html/troubleshooting_Browser.htm (3704 bytes)
extracting c3750-i5-mz.122-20.SE/html/troubleshooting_OS.htm (2851 bytes)
extracting c3750-i5-mz.122-20.SE/html/net_report.htm (21107 bytes)
!--- Output suppressed. Installing (renaming): `flash1:update/c3750-i5-mz.122-20.SE' ->
                                       `flash1:c3750-i5-mz.122-20.SE' New software image
installed in flash1:c3750-i5-mz.122-20.SE Installing (renaming): `flash:update/c3750-i5-mz.122-
20.SE' -> `flash:c3750-i5-mz.122-20.SE' New software
image installed in flash:c3750-i5-mz.122-20.SE All software images installed. !--- Installation
of the image and supporting files is now complete !--- in the flash of all switches in the
stack. In this example, installation !--- is complete in both switches.
```
### Schritt 9

Die Image-Kopie ist abgeschlossen, und Sie sind für den Neustart bereit. Um zu überprüfen, ob der aktuelle Status der Switches bereit ist, führen Sie den Befehl show switch detail aus.

Hier ein Beispiel:

3750#**show switch detail**

![](_page_10_Picture_174.jpeg)

![](_page_10_Picture_175.jpeg)

![](_page_11_Picture_185.jpeg)

#### Schritt 10

Führen Sie den dir-Flash-Flash aus, um zu überprüfen, ob das neue Image für die Stapelelemente im Flash-Speicher ist: -Befehl und das Verzeichnis flash 1: Befehl. In diesem Beispiel gibt es zwei Switch-Stack-Elemente. Wenn die Stack-Konfiguration zusätzliche Switches im Stack enthält, geben Sie die dir flash#: für jeden zusätzlichen Switch im Stack.

Geben Sie den Befehl show version ein, um zu überprüfen, ob das alte Image noch das aktuelle Betriebssystem-Systemabbild ist. Geben Sie den Befehl show boot ein, um zu überprüfen, ob das neue Image nun das Image in der BOOT-Pfadliste ist, das beim nächsten Switch-Neuladen geladen wird.

3750#**dir flash:** Directory of flash:/ 2 -rwx 1516 Mar 01 1993 00:01:28 vlan.dat 3 -rwx 4050902 Mar 01 1993 00:03:32 c3750-i5-mz.121-19.EA1d.bin 4 -rwx 4273 Mar 05 1993 19:22:44 config.text 6 drwx 192 Mar 05 1993 19:40:16 c3750-i5-mz.122-20.SE 84 -rwx 5 Mar 05 1993 19:22:44 private-config.text *!--- Notice the "d" in the permissions statement. The "d" indicates a directory.* 15998976 bytes total (3491328 bytes free) 3750#**dir flash1:** Directory of flash1:/ 2 -rwx 4050902 Mar 01 1993 00:35:58 c3750-i5-mz.121-19.EA1d.bin 3 -rwx 1516 Mar 01 1993 00:01:33 vlan.dat 4 -rwx 4273 Mar 05 1993 19:22:44 config.text 5 -rwx 5 Mar 05 1993 19:22:44 private-config.text 7 drwx 192 Mar 05 1993 19:37:40 c3750-i5-mz.122-20.SE 15998976 bytes total (3491328 bytes free) 3750#**show version** Cisco Internetwork Operating System Software IOS (tm) C3750 Software (C3750-I5-M), Version 12.1(19)EA1d, RELEASE SOFTWARE (fc1) Copyright (c) 1986-2004 by cisco Systems, Inc. Compiled Mon 05-Apr-04 22:06 by antonino Image text-base: 0x00003000, data-base: 0x009206D8 ROM: Bootstrap program is C3750 boot loader BOOTLDR: C3750 Boot Loader (C3750-HBOOT-M) Version 12.1(14)EA1, RELEASE SOFTWARE (fc1) 3750 uptime is 4 days, 19 hours, 43 minutes System returned to ROM by power-on System image file is "flash:c3750-i5-mz.121-19.EA1d.bin" cisco WS-C3750G-12S (PowerPC405) processor (revision A0) with 118776K/12288K bytes of memory. Processor board ID CAT0732R0JU Last reset from power-on Bridging software. 5 Virtual Ethernet/IEEE 802.3 interface(s) 40 Gigabit Ethernet/IEEE 802.3 interface(s) The password-recovery mechanism is enabled. 512K bytes of flash-simulated non-volatile configuration memory. Base ethernet MAC Address : 00:0D:BD:5C:16:80 Motherboard assembly number : 73-8307-06

![](_page_12_Picture_144.jpeg)

Switch 01

*!--- When you issue the* **show boot** command, it now reads the new code revision !--- that will load at the next reboot.

```
3750#show boot
BOOT path-list : flash:c3750-i5-mz.122-20.SE/c3750-i5-mz.122-20.SE.bin
Config file : flash:/config.text
Private Config file : flash:/private-config.text
Enable Break : no
Manual Boot : no
HELPER path-list :
Auto upgrade : yes
3750#
3750#
```
#### Schritt 11

Geben Sie den Befehl reload an der Eingabeaufforderung ein, und bestätigen Sie, um mit dem erneuten Laden fortzufahren. Die neue Codeversion sollte gestartet werden und wie erwartet auf allen Switches im Stack ausgeführt werden.

Hier sehen Sie eine Beispielausgabe aus dem erneuten Laden des Switches:

3750#**reload** Proceed with reload? [confirm] 4d19h: %SYS-5-RELOAD: Reload requested Base ethernet MAC Address: 00:0d:bd:5c:16:80 Xmodem file system is available. The password-recovery mechanism is enabled. Initializing Flash... flashfs[0]: 86 files, 4 directories flashfs[0]: 0 orphaned files, 0 orphaned directories flashfs[0]: Total bytes: 15998976

flashfs[0]: Bytes used: 12507648

flashfs[0]: Bytes available: 3491328

flashfs[0]: flashfs fsck took 9 seconds.

...done Initializing Flash.

Boot Sector Filesystem (bs) installed, fsid: 3

done.

Loading "flash:c3750-i5-mz.122-20.SE/c3750-i5-mz.122-20.SE.bin" ...@@@@@@@@@@@@@@@@@@@@@@@@@@@@@@@@@@@@@@@@@@@@@@@@@@@@@@@@@@@

File "flash:c3750-i5-mz.122-20.SE/c3750-i5-mz.122-20.SE.bin" uncompressed and installed, entry point: 0x3000

executing...

#### Restricted Rights Legend

Use, duplication, or disclosure by the Government is subject to restrictions as set forth in subparagraph (c) of the Commercial Computer Software - Restricted Rights clause at FAR sec. 52.227-19 and subparagraph (c) (1) (ii) of the Rights in Technical Data and Computer Software clause at DFARS sec. 252.227-7013.

> cisco Systems, Inc. 170 West Tasman Drive San Jose, California 95134-1706

Cisco Internetwork Operating System Software IOS (tm) C3750 Software (C3750-I5-M), Version 12.2(20)SE, RELEASE SOFTWARE (fc1) Copyright (c) 1986-2004 by cisco Systems, Inc. Compiled Wed 19-May-04 11:52 by yenanh Image text-base: 0x00003000, data-base: 0x00B53B10

Initializing flashfs...

flashfs[1]: 86 files, 4 directories flashfs[1]: 0 orphaned files, 0 orphaned directories flashfs[1]: Total bytes: 15998976 flashfs[1]: Bytes used: 12507648 flashfs[1]: Bytes available: 3491328 flashfs[1]: flashfs fsck took 9 seconds. flashfs[1]: Initialization complete....done Initializing flashfs.

POST: CPU MIC register Tests : Begin POST: CPU MIC register Tests : End, Status Passed

POST: PortASIC Memory Tests : Begin POST: PortASIC Memory Tests : End, Status Passed

POST: CPU MIC PortASIC interface Loopback Tests : Begin POST: CPU MIC PortASIC interface Loopback Tests : End, Status Passed

POST: PortASIC RingLoopback Tests : Begin POST: PortASIC RingLoopback Tests : End, Status Passed

Waiting for Stack Master Election (around 20 seconds)... POST: PortASIC CAM Subsystem Tests : Begin POST: PortASIC CAM Subsystem Tests : End, Status Passed POST: PortASIC Stack Port Loopback Tests : Begin POST: PortASIC Stack Port Loopback Tests : End, Status Passed POST: PortASIC Port Loopback Tests : Begin POST: PortASIC Port Loopback Tests : End, Status Passed Election Complete Switch 2 booting as Master Waiting for Port download...Complete cisco WS-C3750G-12S (PowerPC405) processor (revision A0) with 118784K/12280K bytes of memory. Processor board ID CAT0732R0JU Last reset from power-on Bridging software. 1 Virtual Ethernet/IEEE 802.3 interface(s) 40 Gigabit Ethernet/IEEE 802.3 interface(s) The password-recovery mechanism is enabled. 512K bytes of flash-simulated non-volatile configuration memory. Base ethernet MAC Address : 00:0D:BD:5C:16:80 Motherboard assembly number : 73-8307-06 Power supply part number : 341-0048-01 Motherboard serial number : CAT073205SU Power supply serial number : DTH073004US Model revision number : A0 Motherboard revision number : A0 Model number : WS-C3750G-12S-E System serial number : CAT0732R0JU Top Assembly Part Number : 800-23419-01 Top Assembly Revision Number : A0 Hardware Board Revision Number : 0x06 Switch Ports Model SW Version SW Image ------ ----- ----- ---------- ---------- 2 12 WS-C3750G-12S 12.2(20)SE C3750-I5-M Press RETURN to get started! 00:00:57: %STACKMGR-6-SWITCH\_ADDED: Switch 1 has been ADDED to the stack 00:00:57: %STACKMGR-6-SWITCH\_ADDED: Switch 2 has been ADDED to the stack 00:01:27: %LINEPROTO-5-UPDOWN: Line protocol on Interface Vlan1, changed state to down 00:01:27: %SPANTREE-5-EXTENDED\_SYSID: Extended SysId enabled for type vlan 00:01:30: %SYS-5-CONFIG\_I: Configured from memory by console 00:01:30: %STACKMGR-6-SWITCH\_READY: Switch 2 is READY 00:01:30: %STACKMGR-6-STACK\_LINK\_CHANGE: Stack Port 1 Switch 2 has changed to st 3750> 3750>ate UP 00:01:30: %STACKMGR-6-STACK\_LINK\_CHANGE: Stack Port 2 Switch 2 has changed to state UP 00:01:30: %STACKMGR-6-MASTER\_READY: Master Switch 2 is READY 00:01:31: %SYS-5-RESTART: System restarted -- Cisco Internetwork Operating System Software IOS (tm) C3750 Software (C3750-I5-M), Version 12.2(20)SE, RELEASE SOFTWARE (fc1) Copyright (c) 1986-2004 by cisco Systems, Inc. Compiled Wed 19-May-04 11:52 by yenanh

```
00:01:32: %LINK-5-CHANGED: Interface GigabitEthernet2/0/1,
changed state to administratively
down
00:01:32: %LINK-5-CHANGED: Interface Vlan1, changed state to administratively down
00:01:32: %LINK-5-CHANGED: Interface Vlan2, changed state to administratively down
00:01:35: %STACKMGR-6-SWITCH_READY: Switch 1 is READY
00:01:35: %STACKMGR-6-STACK_LINK_CHANGE: Stack Port 1 Switch 1 has changed to state UP
00:01:35: %STACKMGR-6-STACK_LINK_CHANGE: Stack Port 2 Switch 1 has changed to state UP
00:01:25: %STACKMGR-6-SWITCH_ADDED: Switch 1 has been ADDED to the stack (3750-1)
00:01:25: %STACKMGR-6-SWITCH_ADDED: Switch 2 has been ADDED to the stack (3750-1)
00:01:32: %SPANTREE-5-EXTENDED_SYSID: Extended SysId enabled for type vlan (3750-1)
00:01:35: %SYS-5-CONFIG_I: Configured from memory by console (3750-1)
00:01:35: %STACKMGR-6-SWITCH_READY: Switch 2 is READY (3750-1)
00:01:35: %STACKMGR-6-MASTER_READY: Master Switch 2 is READY (3750-1)
00:01:35: %STACKMGR-6-SWITCH_READY: Switch 1 is READY (3750-1)
00:01:36: %SYS-5-RESTART: System restarted -- (3750-1)
Cisco Internetwork Operating System
3750>
3750>Software (3750-1)
IOS (tm) C3750 Software (C3750-I5-M), Version 12.2(20)SE, RELEASE SOFTWARE
(fc1) (3750-1)
Copyright (c) 1986-2004 by cisco Systems, Inc. (3750-1)
Compiled Wed 19-May-04 11:52 by yenanh (3750-1)
00:01:37: %LINK-3-UPDOWN: Interface GigabitEthernet1/0/2, changed state to up
00:01:37: %LINK-3-UPDOWN: Interface GigabitEthernet1/0/3, changed state to up
00:01:37: %LINK-3-UPDOWN: Interface GigabitEthernet1/0/4, changed state to up
00:01:38: %LINK-3-UPDOWN: Interface GigabitEthernet2/0/2, changed state to up
00:01:38: %LINEPROTO-5-UPDOWN: Line protocol on Interface GigabitEthernet1/0/2, changed
state to up
00:01:38: %LINEPROTO-5-UPDOWN: Line protocol on Interface GigabitEthernet1/0/3, changed
state to up
00:01:38: %LINEPROTO-5-UPDOWN: Line protocol on Interface GigabitEthernet1/0/4, changed
state to up
00:01:39: %LINEPROTO-5-UPDOWN: Line protocol on Interface GigabitEthernet2/0/2, changed
state to up
3750>
```
# <span id="page-15-0"></span>Switch-Stack-IOS-Upgrade der Serie 3750 - Manuell (.tar-Image)

Im vorherigen Abschnitt dieses Dokuments wurde erläutert, wie IOS mithilfe des Befehls archive download-sw aktualisiert wird. Sie können das IOS auch manuell Switch für Switch aktualisieren, ohne die Stack-Kabel zu trennen. Die drei wichtigsten Schritte dieser Methode sind:

- 1. Kopieren Sie das TAR-Image vom TFTP-Server auf den Master-Switch.
- 2. Extrahieren Sie das .tar-Image in alle Flash-Dateisysteme der Switches.
- 3. Konfigurieren Sie die Boot-Variable.

Der Befehl archive download-sw führt alle drei Schritte während eines automatischen IOS-Upgrades durch. Sie können diese drei Schritte auch im manuellen IOS-Upgrade ausführen. Im [Schritt-für-Schritt-A](#page-15-1)bschnitt wird ein Beispiel für ein IOS-Upgrade zur IOS-Softwareversion 12.2(25)SEE1 gezeigt. In diesem Beispiel gibt es einen Switch-Stack mit drei Switches. Switch 1 ist der Master-Switch, und die Switches 2 und 3 sind die Switches der Mitglieder.

# <span id="page-15-1"></span>Schrittweise Anleitung

## Schritt 1: Laden Sie das .tar-Image herunter.

Sie müssen sicherstellen, dass im Flash-Speicher des Master-Switches ausreichend

Speicherplatz verfügbar ist. Der Master-Switch sollte doppelt so viel Speicherplatz wie die TAR-Bilddatei haben. Dieser Speicherplatz ist erforderlich, um die TAR-Datei zu speichern und den Inhalt der TAR-Datei zu speichern, die Sie in [Schritt 2](#page-16-0) extrahieren. Wenn die Größe des TAR-Bilds beispielsweise 10 MB beträgt, müssen Sie mindestens 20 MB freien Speicherplatz haben.

3750-stack#**copy tftp: flash:** Address or name of remote host []? 10.10.10.10 Source filename []? **c3750-advipservicesk9-tar.122-25.SEE1.tar** Destination filename [c3750-advipservicesk9-tar.122-25.SEE1.tar]? Accessing tftp://10.10.10.10/c3750-advipservicesk9-tar.122-25.SEE1.tar... Loading c3750-advipservicesk9-tar.122-25.SEE1.tar from 10.10.10.10 (via Vlan10 ): !!!!!!!!!!!!!!!!!!!!!!!!!!!!!!!!!!!!!!!!!!!!!!!!!!!!*!--- Output is suppressed.*

### <span id="page-16-0"></span>Schritt 2: Extrahieren des TAR-Images

Extrahieren Sie die .tar-Images auf alle Switches im Flash-Dateisystem. Der Befehl archive tar /xtract erstellt ein Verzeichnis und extrahiert die Dateien aus dem neu erstellten Verzeichnis.

Dies ist ein Beispiel für die Befehlssyntax:

```
3750-stack#archive tar /xtract
```
Gehen Sie wie folgt vor:

Extrahieren Sie die .tar-Datei in den Flash auf Switch1. 1. 3750-stack#**archive tar /xtract c3750-advipservicesk9-tar.122-25.SEE1.tar flash1:**

```
extracting c3750-advipservicesk9-mz.122-25.SEE1/html/images/grn_vertlines_bott
.gif (957 bytes)
extracting c3750-advipservicesk9-mz.122-25.SEE1/html/images/red.gif (147 bytes
extracting c3750-advipservicesk9-mz.122-25.SEE1/html/images/print.gif (625 byt
)
```
*!--- Output is suppressed.*

Extrahieren Sie die .tar-Datei in den Flash auf Switch2. 2.

```
750-stack#archive tar /xtract c3750-advipservicesk9-tar.122-25.SEE1.tar
 flash2:
```

```
extracting c3750-advipservicesk9-mz.122-25.SEE1/html/images/grn_vertlines_bott
.gif (957 bytes)
extracting c3750-advipservicesk9-mz.122-25.SEE1/html/images/red.gif (147 bytes
extracting c3750-advipservicesk9-mz.122-25.SEE1/html/images/print.gif (625 byt
\lambda!--- Output is suppressed.
```
#### Extrahieren Sie die .tar-Datei in den Flash auf Switch3. 3. 3750-stack#**archive tar /xtract c3750-advipservicesk9-tar.122-25.SEE1.tar flash3:**

```
extracting c3750-advipservicesk9-mz.122-25.SEE1/html/images/grn_vertlines_bott
.gif (957 bytes)
extracting c3750-advipservicesk9-mz.122-25.SEE1/html/images/red.gif (147 bytes)
extracting c3750-advipservicesk9-mz.122-25.SEE1/html/images/print.gif (625 bytes)
!--- Output is suppressed.
```
#### Schritt 3: Konfigurieren der Startvariable

Nachdem Sie die .tar-Dateien in Flash extrahiert haben, müssen Sie die Boot-Variable so konfigurieren, dass sie auf das neue IOS verweist. Sie müssen den Pfad finden, in dem die .bin-Datei extrahiert wird.

3750-stack#**dir** Directory of flash:/ 2 **drwx**192 Mar 11 1993 00:31:05 +00:00 **c3750-advipservicesk9-mz.122-25.SEE1** *!--- The* **archive tar /xtract** command created this directory. 455 -rwx 114 Mar 11 1993 00:31:05 +00:00 info 457 -rwx 9433 Mar 1 1993 01:40:11 +00:00 config.text 458 -rwx 796 Mar 1 1993 00:02:39 +00:00 vlan.dat 459 -rwx 24 Mar 1 1993 01:40:11 +00:00 private-config.text 15998976 bytes total (5613056 bytes free) 3750-stack#**dir flash:c3750-advipservicesk9-mz.122-25.SEE1** Directory of flash:/c3750-advipservicesk9-mz.122-25.SEE1/ 3 -rwx 8169055 Mar 11 1993 00:29:52 +00:00 **c3750-advipservicesk9-mz.1 22-25.SEE1.bin** 4 drwx 4160 Mar 11 1993 00:30:29 +00:00 html 454 -rwx 709 Mar 11 1993 00:31:05 +00:00 info 15998976 bytes total (5613056 bytes free) 3750-stack# Der Befehl boot system switch all wird verwendet, um die Boot-Variable zu ändern.

Hinweis: Dieser Boot-System-Switch wurde aus räumlichen Gründen auf eine zweite Zeile herabgesetzt.

3750-stack(config)#**boot system switch all flash:/c3750 advipservicesk9-mz.122-25.SEE1/c3750-advipservicesk9-mz.122-25.SEE1.bin** 3750-stack(config)#**exit** 3750-stack#**write memory**

# Schritt 4: erneutes Laden und Überprüfen

Laden Sie den Switch neu, und überprüfen Sie, ob der Switch die neue Cisco IOS Softwareversion nach dem erneuten Laden ausführt:

*!--- Reload the switch.* Switch#**reload** Proceed with reload? [confirm]

*!--- Verify the Cisco IOS software release of the switch after the reload.* 3750-stack#**show version** Cisco IOS Software, C3750 Software (C3750-ADVIPSERVICESK9-M), Version 12.2(25)S E1, RELEASE SOFTWARE (fc1) Copyright (c) 1986-2006 by Cisco Systems, Inc. Compiled Mon 22-May-06 08:52 by yenanh Image text-base: 0x00003000, data-base: 0x01255B58 *!--- Output is suppressed.* Switch Ports Model SW Version SW Image ------ ----- ----- ---------- ---------- \* 1 28 WS-C3750G-24PS 12.2(25)SEE1 C3750-ADVIPSERVICESK 2 52 WS-C3750G-48TS 12.2(25)SEE1 C3750-ADVIPSERVICESK 3 26 WS-C3750-24TS 12.2(25)SEE1 C3750-ADVIPSERVICESK *!--- Verify the switch master and member state:* 3750-stack#**show switch Current** Switch# Role Mac Address Priority State -------------------------------------------------------- \*1 Master 0015.63f6.b700 5 Ready 2 Member 0015.c6c1.3000 2 Ready 3 Member 000f.f794.3d00 5 Ready

# <span id="page-18-0"></span>Switch-Stack-IOS-Upgrade der Serie 3750 - Manuell (.bin Image)

Ein 3750-Switch-Stack kann entweder über den Web-Gerätemanager oder über die CLI verwaltet werden. Wenn Sie den Switch über die CLI verwalten, benötigen Sie das .tar-Image nicht. In diesem Abschnitt wird das IOS-Upgrade mit dem .bin-Image erläutert. Es wird davon ausgegangen, dass Sie den 3750-Switch-Stack bereits mit einem IOS-Image konfiguriert haben. In diesem Abschnitt wird erläutert, wie Sie das neue IOS im 3750-Switch-Stack kopieren und aktualisieren.

Hinweis: Die Befehle archive download-sw and archive upload-sw gelten nur für .tar-Bilddateien und nicht für bin-Bilddateien

In diesem Beispiel wird das schrittweise Vorgehen zum Upgrade von IOS auf Cisco IOS Software Release 12.2(25)SEE2 auf einem Catalyst 3750 Switch-Stack erläutert. Der Catalyst 3750-Switch-Stack verfügt über zwei Switches, und das IOS-Image befindet sich auf dem TFTP-Server 172.22.1.165. Diese Ausgabe zeigt die Stapelelemente und den Master in diesem Stapel:

![](_page_18_Picture_172.jpeg)

# <span id="page-18-1"></span>**Schrittweise Anleitung**

## Schritt 1: Laden Sie das .bin-Image herunter.

Unter [Software Download - Cisco Catalyst 3750 Software](//www.cisco.com/cgi-bin/tablebuild.pl/cat3750?psrtdcat20e2) (nur [registrierte](//tools.cisco.com/RPF/register/register.do) Kunden) finden Sie das Image, das Sie herunterladen möchten. Das Software Download Center für Catalyst 3750 enthält zwei IOS-Bildsätze für jeden Funktionssatz und jede Version. Ein Satz enthält nur die IOS-ImageDatei mit der Erweiterung .bin. Das andere Set enthält das IOS-Image sowie den webbasierten Gerätemanager mit der Erweiterung .tar.

### Schritt 2: Überprüfen des verfügbaren Speichers

Sie können den verfügbaren Speicher im Flash-Dateisystem beider Switches einzeln überprüfen, wie in der folgenden Beispielausgabe gezeigt wird:

```
Switch#dir flash1:
Directory of flash1:/
    2 -rwx 24 Mar 3 1993 22:02:44 +00:00 private-config.text
    3 -rwx 623744 Jan 1 1970 00:12:28 +00:00 stardust0923
    4 -rwx 796 Mar 1 1993 00:02:55 +00:00 vlan.dat
 5 -rwx 623744 Jan 1 1970 00:32:09 +00:00 diag
 6 -rwx 8169055 Mar 1 1993 00:43:34 +00:00 c3750-advipservicesk9-mz.
22-25.SEE1.bin
   8 -rwx 10192 Mar 3 1993 22:02:44 +00:00 config.text
  462 -rwx 114 Mar 1 1993 00:32:19 +00:00 info
  367 drwx 192 Mar 1 1993 00:32:19 +00:00 c3750-advipservicesk9-mz.
22-25.SEE1
32514048 bytes total (12754944 bytes free)
Switch#dir flash2:
Directory of flash:/
    2 -rwx 4207104 Jan 1 1970 00:14:06 +00:00 c3750-i9-mz.122-20.SE4
    3 -rwx 623744 Jan 1 1970 00:17:20 +00:00 stardust0923
    4 -rwx 4207104 Jan 1 1970 00:19:44 +00:00 ios
 5 -rwx 623744 Jan 1 1970 00:20:47 +00:00 diag
 6 -rwx 8169055 Mar 21 1993 23:29:36 +00:00 c3750-advipservicesk9-mz.1
22-25.SEE1.bin
    7 -rwx 796 Mar 1 1993 00:02:49 +00:00 vlan.dat
 8 -rwx 24 Mar 3 1993 22:02:44 +00:00 private-config.text
 10 -rwx 10192 Mar 3 1993 22:02:44 +00:00 config.text
               11 drwx 128 Mar 21 1993 23:25:53 +00:00 c3750-ipservicesk9-mz.122-
25.SEB1
```
32514048 bytes total (**13071360 bytes free**)

In einem Catalyst 3750-Switch-Stack Flash: stellt das Flash-Dateisystem des Master-Switches dar. In diesem Beispiel Flash-Verzeichnis: zeigt den Inhalt des Master-Switches (Switch 2) an, der Flash2: ist.

#### Schritt 3: Kopieren der Bilder in das Flash-Dateisystem

Kopieren Sie das .bin-Image vom TFTP-Server in das Flash-Dateisystem beider Switches.

Hinweis: Die Funktion für automatische Upgrades (automatische Upgrades) funktioniert nur mit TAR-Images.

Destination filename [c3750-advipservicesk9-mz.122-25.SEE2.bin]? Accessing tftp://172.22.1.165/c3750-advipservicesk9-mz.122-25.SEE2.bin... Loading c3750-advipservicesk9-mz.122-25.SEE2.bin from 172.22.1.165 (via Vlan1) !!!!!!!!!!!!!!!!!!!!!!!!!!!!!!!!!!!!!!!!!!!!!!!!!!!!!!!!!!!!!!!!!!!!!!!!!!!!!! *!--- Output is truncated.* [OK - 8172194 bytes] 8172194 bytes copied in 203.718 secs (40115 bytes/sec) Switch#**copy tftp: flash2:** Address or name of remote host [172.22.1.165]? Source filename [c3750-advipservicesk9-mz.122-25.SEE2.bin]? Destination filename [c3750-advipservicesk9-mz.122-25.SEE2.bin]? Accessing tftp://172.22.1.165/c3750-advipservicesk9-mz.122-25.SEE2.bin... Loading c3750-advipservicesk9-mz.122-25.SEE2.bin from 172.22.1.165 (via Vlan1): !!!!!!!!!!!!!!!!!!!!!!!!!!!!!!!!!!!!!!!!!!!!!!!!!!!!!!!!!!!!!!!!!!!!!!!!!!!!!!!! !!!!!!!!!!!!!!!!!!!!!!!!!!!!!!!!!!!!!!!!!!!!!!!! !!!!!!!!!!!!!!!!!!!!!!!!!!!!!!!!!!!!!!!!!!!!!!!!!!!!!!!!!!!!!!!!!!!!!!!!!!!!! *!--- Output is truncated.* [OK - 8172194 bytes] 8172194 bytes copied in 186.655 secs (43782

bytes/sec)

#### Schritt 4: Konfigurieren der Startvariable

Konfigurieren Sie die Boot-Variable so, dass der Switch mit dem neu kopierten IOS gestartet wird:

```
Switch(config)#boot system switch all flash:/
c3750-advipservicesk9-mz.122-25.SEE2.bin
Switch(config)#exit
Switch#write memory
```
## Schritt 5: Überprüfen vor dem Neuladen

Überprüfen Sie die Boot-Variable:

```
Switch#show boot
BOOT path-list : flash:/c3750-advipservicesk9-mz.122-25.SEE2.bin
!--- Master switch. Config file : flash:/config.text Private Config file : flash:/private-
config.text Enable Break : no Manual Boot : no HELPER path-list : Auto upgrade : yes -----------
-------- Switch 1 !--- Member switch. ------------------- BOOT path-list : flash:/c3750-
advipservicesk9-mz.122-25.SEE2.bin
Config file : flash:/config.text
Private Config file : flash:/private-config.text
Enable Break : no
Manual Boot : no
HELPER path-list :
```
Auto upgrade : no

Überprüfen Sie, ob die neue IOS-Datei im Flash-Speicher vorhanden ist:

```
Switch#dir flash1:
Directory of flash1:/
    2 -rwx 24 Mar 3 1993 22:02:44 +00:00 private-config.text
    3 -rwx 623744 Jan 1 1970 00:12:28 +00:00 stardust0923
    4 -rwx 796 Mar 1 1993 00:02:48 +00:00 vlan.dat
    5 -rwx 623744 Jan 1 1970 00:32:09 +00:00 diag
    6 -rwx 8169055 Mar 1 1993 00:43:34 +00:00 c3750-advipservicesk9-mz.1
22-25.SEE1.bin
    7 -rwx 8172194 Mar 3 1993 22:31:35 +00:00 c3750-advipservicesk9-mz.1
```
![](_page_21_Picture_163.jpeg)

32514048 bytes total (4898816 bytes free)

## Schritt 6: erneutes Laden und Überprüfen

Laden Sie den Switch neu, und überprüfen Sie, ob der Switch die neue Cisco IOS Softwareversion nach dem erneuten Laden ausführt:

```
!--- Reload the switch. Switch#reload
Proceed with reload? [confirm]
```
*!--- Verify the Cisco IOS software version of the switch after the reload.* Switch#**show version** Cisco IOS Software, C3750 Software (C3750-ADVIPSERVICESK9-M), **Version 12.2(25)SE E2**, RELEASE SOFTWARE (fc1) Copyright (c) 1986-2006 by Cisco Systems, Inc. Compiled Fri 28-Jul-06 12:55 by yenanh Image text-base: 0x00003000, data-base: 0x01256754

ROM: Bootstrap program is C3750 boot loader BOOTLDR: C3750 Boot Loader (C3750-HBOOT-M), Version 12.2 [bkeene-flo\_dsbu2 100]

```
Switch uptime is 33 minutes
System returned to ROM by power-on
System image file is "flash:/c3750-advipservicesk9-mz.122-25.SEE2.bin"
```
This product contains cryptographic features and is subject to United States and local country laws governing import, export, transfer and use. Delivery of Cisco cryptographic products does not imply third-party authority to import, export, distribute or use encryption. Importers, exporters, distributors and users are responsible for compliance with U.S. and local country laws. By using this product you agree to comply with applicable laws and regulations. If you are unable to comply with U.S. and local laws, return this product immediately.

A summary of U.S. laws governing Cisco cryptographic products may be found at:

If you require further assistance please contact us by sending email to export@cisco.com.

cisco WS-C3750G-48TS (PowerPC405) processor (revision 01) with 118784K/12280K by tes of memory. Processor board ID FOC0941U2SK Last reset from power-on 3 Virtual Ethernet interfaces 132 Gigabit Ethernet interfaces The password-recovery mechanism is enabled.

512K bytes of flash-simulated non-volatile configuration memory. Base ethernet MAC Address : 00:15:C6:C1:30:00 *!--- Master switch information.* Motherboard assembly number : 73-10218-04 Power supply part number : 341-0107-01 Motherboard serial number : FOC09400W9S Power supply serial number : AZS093905HN Model revision number : 01 Motherboard revision number : 02 Model number : WS-C3750G-48TS-S System serial number : FOC0941U2SK Top Assembly Part Number : 800-26857-01 Top Assembly Revision Number : 06 Version ID : V03 Hardware Board Revision Number : 0x03 *!--- Verify that all the switches run the new Cisco IOS software version:* Switch Ports Model SW Version SW Image ------ ----- ----- ---------- ---------- 1 28 WS-C3750G-24PS **12.2(25)SEE2** C3750- ADVIPSERVICESK

\* 2 52 WS-C3750G-48TS **12.2(25)SEE2** C3750-ADVIPSERVICESK

Switch 01 *!--- Member switch information.* --------- Switch Uptime : 33 minutes Base ethernet MAC Address : 00:15:63:F6:B7:00 Motherboard assembly number : 73-10217-03 Power supply part number : 341-0108- 02 Motherboard serial number : FOC09382V48 Power supply serial number : DCA09330W5E Model revision number : 01 Motherboard revision number : 04 Model number : WS-C3750G-24PS-E System serial number : FOC0939U17V Top assembly part number : 800-27482-01 Top assembly revision number : 01 Version ID : V03 Configuration register is 0xF *!--- Verify the switch master and member state:* Switch#**show switch**

![](_page_22_Picture_199.jpeg)

# <span id="page-22-0"></span>**Überprüfen**

3750#**show switch detail**

Dieser Abschnitt enthält Informationen, mit denen Sie bestätigen können, dass Ihre Konfiguration ordnungsgemäß funktioniert.

Bestimmte show-Befehle werden vom [Output Interpreter Tool](https://www.cisco.com/cgi-bin/Support/OutputInterpreter/home.pl) (nur [registrierte](//tools.cisco.com/RPF/register/register.do) Kunden) unterstützt, mit dem Sie eine Analyse der show-Befehlsausgabe anzeigen können.

- show switch detail Überprüft, ob alle Switches bereit sind.
- show version Vergewissert sich, dass nicht alle Switches im Stack mit der neuen Codeversion ausgeführt werden.

![](_page_22_Picture_200.jpeg)

![](_page_23_Picture_178.jpeg)

*!--- The* **show version** command now reflects the new code revision, as expected.

#### 3750#**show version**

Cisco Internetwork Operating System Software IOS (tm) C3750 Software (C3750-I5-M), Version 12.2(20)SE, RELEASE SOFTWARE (fc1) Copyright (c) 1986-2004 by cisco Systems, Inc. Compiled Wed 19-May-04 11:52 by yenanh Image text-base: 0x00003000, data-base: 0x00B53B10

ROM: Bootstrap program is C3750 boot loader BOOTLDR: C3750 Boot Loader (C3750-HBOOT-M) Version 12.1(14)EA1, RELEASE SOFTWARE (fc1)

3750 uptime is 2 minutes System returned to ROM by power-on System image file is "flash:c3750-i5-mz.122-20.SE/c3750-i5-mz.122-20.SE.bin"

cisco WS-C3750G-12S (PowerPC405) processor (revision A0) with 118784K/12280K bytes of memory. Processor board ID CAT0732R0JU Last reset from power-on Bridging software. 5 Virtual Ethernet/IEEE 802.3 interface(s) 40 Gigabit Ethernet/IEEE 802.3 interface(s) The password-recovery mechanism is enabled.

512K bytes of flash-simulated non-volatile configuration memory. Base ethernet MAC Address : 00:0D:BD:5C:16:80 Motherboard assembly number : 73-8307-06 Power supply part number : 341-0048-01 Motherboard serial number : CAT073205SU Power supply serial number : DTH073004US Model revision number : A0 Motherboard revision number : A0 Model number : WS-C3750G-12S-E System serial number : CAT0732R0JU Top Assembly Part Number : 800-23419-01 Top Assembly Revision Number : A0 Hardware Board Revision Number : 0x06

![](_page_23_Picture_179.jpeg)

Switch 01

![](_page_23_Picture_180.jpeg)

![](_page_24_Picture_190.jpeg)

S-C3750G-24TS-E SJ0711U03G

Configuration register is 0xF

# <span id="page-24-0"></span>Fehlerbehebung

Dieser Abschnitt enthält Informationen zur Fehlerbehebung in Ihrer Konfiguration.

# <span id="page-24-1"></span>Image-Transfer vom TFTP-Server fehlschlägt oder beschädigtes IOS-Image

Wenn Sie feststellen, dass eine Bildübertragung vom TFTP-Server permanent fehlschlägt, lesen Sie die Informationen [Häufige Probleme bei der Installation von Images mithilfe von TFTP oder](//www.cisco.com/en/US/tech/tk648/tk362/technologies_tech_note09186a0080094aa3.shtml) [einem RCP-Server.](//www.cisco.com/en/US/tech/tk648/tk362/technologies_tech_note09186a0080094aa3.shtml) Dieses Dokument enthält Lösungen für bekannte Probleme mit dem TFTP-**Server** 

# <span id="page-24-2"></span>Sie erhalten die Fehlermeldung Error\_Bad\_Mzip

Dieser Fehler tritt auf, wenn das Cisco IOS-Image beschädigt ist oder eine TAR-Datei über ein Xmodem hochgeladen wird. Gehen Sie wie folgt vor, um das Problem zu beheben:

- 1. Laden Sie die .bin-Datei über das Xmodem auf den Switch hoch.
- 2. Legen Sie den Bootpfad auf den richtigen Dateinamen fest.
- 3. Laden Sie den Switch neu.
- 4. Uberprüfen Sie, ob die Bilddatei die richtige Größe hat.Wenn die Größe der Bilddatei nicht korrekt ist, versuchen Sie, die Bilddatei erneut herunterzuladen.

Lesen Sie die folgenden Dokumente, um das Wiederherstellungsverfahren zu überprüfen:

- Schritt-für-Schritt-Wiederherstellungsverfahren [für Catalyst Switches der Serien 2950, 2955](//www.cisco.com/en/US/products/hw/switches/ps628/products_tech_note09186a0080169696.shtml) [und 3550 aus einem beschädigten oder fehlenden Image](//www.cisco.com/en/US/products/hw/switches/ps628/products_tech_note09186a0080169696.shtml)
- <u>Wiederherste[l](//www.cisco.com/en/US/docs/switches/lan/catalyst3750/software/release/12.2_25_seb/release/notes/OL7189.html#wp560855)lung nach einem Softwareausfall [im](//www.cisco.com/en/US/docs/switches/lan/catalyst3750/software/release/12.2_25_seb/release/notes/OL7189.html#wp560855)</u> <u>[Abschnitt](//www.cisco.com/en/US/docs/switches/lan/catalyst3750/software/release/12.2_25_seb/release/notes/OL7189.html)</u> de[r](//www.cisco.com/en/US/docs/switches/lan/catalyst3750/software/release/12.2_25_seb/release/notes/OL7189.html) <u>[Versionshinweise für Catalyst](//www.cisco.com/en/US/docs/switches/lan/catalyst3750/software/release/12.2_25_seb/release/notes/OL7189.html)</u> [Switches der Serien 3750, 3560 und 2970, Cisco IOS Version 12.2\(25\)SEB und höher](//www.cisco.com/en/US/docs/switches/lan/catalyst3750/software/release/12.2_25_seb/release/notes/OL7189.html)

# <span id="page-24-3"></span>%Fehler beim Öffnen des Flash:update/info (Keine solche Datei oder kein solches Verzeichnis)

Der Switch meldet diese Fehlermeldung während des Software-Upgrades:

Stack\_Switch1#**archive download-sw** tftp://1.1.1.2/c3750-advipservicesk9-tar.122-25.SEE1.tar Could not buffer tarfile...using multiple downloads examining image... %Error opening tftp://1.1.1.2/c3750-advipservicesk9-tar.122-25.SEE1.tar (Timed out) %Error opening flash:update/info (No such file or directory) ERROR: Image is not a valid IOS image archive

- 1. Gehen Sie wie folgt vor, um das Problem zu identifizieren und zu beheben:
- 2. Stellen Sie sicher, dass Sie die IP-Adresse des TFTP-Servers vom Switch aus pingen können.
- 3. Überprüfen Sie, ob Ihr TFTP-Server funktioniert, und versuchen Sie es, wenn möglich, mit

einem anderen TFTP-Server.

- 4. Entfernen Sie das alte Informationsverzeichnis aus dem Flash-Speicher.
- Wenn die Fehlermeldung weiterhin angezeigt wird, formatieren Sie den Flash-Speicher, und 5. laden Sie den Switch neu. Nach dem Formatieren startet der Switch möglicherweise im ROMMON-Modus. Wenn der Switch in den ROMMON-Modus startet, stellen Sie den Switch mithilfe von Xmodem wieder her.

## <span id="page-25-0"></span>Switches im Stack booten das neue Image nicht (Versionskonflikt)

Nach dem IOS-Upgrade werden die neuen Images von einem oder mehreren der Switches nicht gestartet. Wenn Sie dem vorhandenen Stack einen Switch hinzufügen und der neu hinzugefügte Switch eine andere Cisco IOS-Softwareversion hat als der vorhandene Switch-Stack, ist der neue Switch nicht mehr verwendbar. Der 3750-Switch-Stack verfügt über eine Funktion, die als automatisches Upgrade bezeichnet wird und standardmäßig aktiviert ist. Mit dieser Funktion kann der Switch-Stack das IOS auf dem neu hinzugefügten Switch automatisch aktualisieren. In manchen Fällen kann das IOS des neu hinzugefügten Switches durch diese automatische Aktualisierung nicht aktualisiert werden. Diese Nachrichtensequenz wird angezeigt, wenn Sie den Switch dem vorhandenen Stack hinzufügen.

```
1w2d: %IMAGEMGR-6-AUTO_COPY_SW_INITIATED: Auto-copy-software process initiated
for switch number(s) 3
1w2d: %IMAGEMGR-6-AUTO_COPY_SW:
1w2d: %IMAGEMGR-6-AUTO_COPY_SW: Searching for stack member to act
1w2d: %IMAGEMGR-6-AUTO_COPY_SW: as software donor...
1w2d: %IMAGEMGR-6-AUTO_COPY_SW: Found donor (system #1) for
1w2d: %IMAGEMGR-6-AUTO_COPY_SW: member(s) 3
1w2d: %IMAGEMGR-6-AUTO_COPY_SW: System software to be uploaded:
1w2d: %IMAGEMGR-6-AUTO_COPY_SW: System Type: 0x00000000
1w2d: %IMAGEMGR-6-AUTO_COPY_SW: Warning: Unable to determine image running
1w2d: %IMAGEMGR-6-AUTO_COPY_SW: Software could not be copied to
1w2d: %IMAGEMGR-6-AUTO_COPY_SW: system(s) 3
1w2d: %IMAGEMGR-6-AUTO_COPY_SW: Software was not copied
1w2d: %IMAGEMGR-6-AUTO_ADVISE_SW_INITIATED: Auto-advise-software process initiat
ed for switch number(s) 3
1w2d: %IMAGEMGR-6-AUTO_ADVISE_SW:
1w2d: %IMAGEMGR-6-AUTO_ADVISE_SW:
1w2d: %IMAGEMGR-6-AUTO_ADVISE_SW: Systems with incompatible software
1w2d: %IMAGEMGR-6-AUTO_ADVISE_SW: have been added to the stack. The
1w2d: %IMAGEMGR-6-AUTO_ADVISE_SW: software running on all of the stack
1w2d: %IMAGEMGR-6-AUTO_ADVISE_SW: members has been scanned, and it has
1w2d: %IMAGEMGR-6-AUTO_ADVISE_SW: been determined that the stack can be
1w2d: %IMAGEMGR-6-AUTO_ADVISE_SW: repaired by issuing the following
1w2d: $IMAGEMGR-6-AUTO ADVISE SW: command(s):
1w2d: %IMAGEMGR-6-AUTO_ADVISE_SW:
1w2d: %IMAGEMGR-6-AUTO_ADVISE_SW: archive copy-sw /force-reload /overwrite /
dest 3 1
1w2d: %IMAGEMGR-6-AUTO_ADVISE_SW:
```
3750-stack#**show switch**

![](_page_25_Picture_171.jpeg)

Hinweis: Die Funktion zum automatischen Upgrade muss aktiviert sein, um den Switch im Modus "Version-Inmatch (VM)" (Versionskonflikt) zu aktualisieren. Standardmäßig ist die automatische Aktualisierung aktiviert. Sie können den Status der automatischen Aktualisierung überprüfen, indem Sie den Befehl show boot privilegierter EXEC-Modus und die Zeile für die automatische Aktualisierung in der Anzeige verwenden. Sie können die automatische Aktualisierung deaktivieren, indem Sie den globalen Konfigurationsbefehl [no boot auto-copy-sw](//www.cisco.com/en/US/docs/switches/lan/catalyst3750/software/release/12.2_25_sea/command/reference/cli1.html#wp4286159) auf dem Stack-Master verwenden. Weitere Informationen finden Sie unter [Erläuterungen zu Auto-Upgrade und](//www.cisco.com/en/US/docs/switches/lan/catalyst3750/software/release/12.2_25_see/configuration/guide/swstack.html#wp1189959) [Auto-Advise.](//www.cisco.com/en/US/docs/switches/lan/catalyst3750/software/release/12.2_25_see/configuration/guide/swstack.html#wp1189959)

Es stehen drei verschiedene Methoden zur Verfügung, um das Problem der unterschiedlichen Versionen zu beheben:

- [Methode 1](#page-26-0)
- [Methode 2](#page-27-0)
- [Methode 3](#page-28-1)

## <span id="page-26-0"></span>Methode 1: .tar-Bild

Aktualisieren Sie den Member-Switch, der über ein inkompatibles Software-Image verfügt, mithilfe des Befehls **[Archive copy-sw](//www.cisco.com/en/US/docs/switches/lan/catalyst3750/software/release/12.2_25_se/command/reference/cli1.html#wp4038976) privilegierter EXEC-Funktionen**. Mit diesem Befehl wird das Software-Image von einem vorhandenen Stack-Element mit der inkompatiblen Software in das Image kopiert. Der betroffene Switch lädt den Stack automatisch neu und fügt ihn als voll funktionsfähiges Element hinzu.

Diese Ausgabe zeigt die Syntax des Befehls archive copy-sw:

```
3750_Stack#archive copy-sw ?
```
![](_page_26_Picture_217.jpeg)

- Geben Sie für die *Ziel-Stack-Membernummer /Ziel-System-Ziel* die Anzahl der Stapelelemente an, auf die die Quelle, die die Bilddatei ausführt, kopiert werden muss. Wenn Sie die Stapelelementnummer nicht angeben, wird die aktuelle Bilddatei standardmäßig in alle Stapelmember kopiert.
- Angeben bzw. Erzwingen des erneuten Ladens eines Systems, um nach dem erfolgreichen Download des Software-Images bedingungslos ein erneutes Laden zu erzwingen. Wenn Sie den Stack nicht verwenden/erzwingen-neu laden möchten, setzen Sie das aktualisierte Stack-Element manuell zurück, indem Sie den Steckplatz switch\_member\_number neu laden, um diese Konfigurationsänderung in Kraft zu setzen.
- Geben Sie für die Quell-Stack-Membernummer die Anzahl der Stapelelemente an, aus denen ●die aktuelle Bilddatei kopiert werden soll. Der Bereich für die Stapelelementnummer liegt

zwischen 1 und 9.

Wenn Sie beim erneuten Laden eine Überbelegungsmeldung erhalten, geben Sie den Befehl ● [archive copy-sw](//www.cisco.com/en/US/docs/switches/lan/catalyst3750/software/release/12.2_25_se/command/reference/cli1.html#wp4038976) /overwrite /destination-system aus, um das Software-Image im Flash-Speicher mit dem heruntergeladenen zu überschreiben.

Dies ist ein Beispiel für den Befehl archive copy-sw:

1. Mit diesem Archiv copy-sw-Befehl wird das aktuelle IOS-Image von Switch 1 auf Switch 3 im 3750-Switch-Stack kopiert.

**archive copy-sw /overwrite /destination-system** 3 1 Laden Sie den Switch-Teilnehmer neu. 3. 2.

**reload slot** 3

### <span id="page-27-0"></span>Methode 2: .tar-Bild

Sie können diese Methode verwenden, wenn Sie den Gerätemanager zum Verwalten des Switch-Stacks verwenden. Extrahieren Sie das .tar-Image in das Flash-Dateisystem des neu hinzugefügten Switches. Es wird davon ausgegangen, dass Sie bereits das TAR-Image auf dem Switch haben. Wenn diese Option nicht verfügbar ist, können Sie sie von der [Seite Software](//www.cisco.com/cgi-bin/tablebuild.pl/cat3750?psrtdcat20e2) [Download - Cisco Catalyst 3750 Software](//www.cisco.com/cgi-bin/tablebuild.pl/cat3750?psrtdcat20e2) (nur [registrierte](//tools.cisco.com/RPF/register/register.do) Kunden) herunterladen und mit TFTP auf den Switch kopieren.

![](_page_27_Picture_183.jpeg)

*!--- Switch 3 is displayed as a version mismatch. !--- You need to extract the .tar image to flash3:* 3750-stack#**archive tar /xtract c3750-advipservicesk9-tar.122-25.SEE1.tar flash3:**

```
extracting c3750-advipservicesk9-mz.122-25.SEE1/html/images/grn_vertlines_bott
.gif (957 bytes)
extracting c3750-advipservicesk9-mz.122-25.SEE1/html/images/red.gif (147 bytes
extracting c3750-advipservicesk9-mz.122-25.SEE1/html/images/print.gif (625 bytes
)
```
*!--- Output is suppressed.*

Konfigurieren Sie die Boot-Variable auf dem neuen Switch. Dieser Schritt ist nicht obligatorisch. Wenn Sie diesen Switch jedoch zu einem späteren Zeitpunkt aus dem Stack entfernen, startet der Switch möglicherweise nicht das richtige IOS.

Hinweis: Der Boot-System-Switch 3 blinkt: wurde aus räumlichen Gründen auf eine zweite Zeile herabgesetzt.

3750-stack#**configure terminal** 3750-stack(config)#**boot system switch 3 flash:/c3750-advipservicesk9-mz. 122-25.SEE1/c3750-advipservicesk9-mz.122-25.SEE1.bin** 3750-stack(config)#**exit** 3750-stack#**write memory**

Laden Sie den Switch-Teilnehmer neu. 3.

3750-stack#**reload slot 3**

#### <span id="page-28-1"></span>Methode 3: .bin-Image

Kopieren Sie die .bin-Datei vom Master-Switch auf den neu hinzugefügten Switch, konfigurieren Sie die Boot-Variable, und laden Sie den Switch neu.

![](_page_28_Picture_170.jpeg)

```
flash3: 3750-stack#copy c3750-advipservicesk9-mz.122-25.SEE1.bin flash3:
3750-stack#configure terminal
3750-stack(config)#boot system switch 3 flash:/
c3750-advipservicesk9-mz.122-25.SEE1.bin
3750-stack(config)#exit
3750-stack#write memory
3750-stack#reload slot 3
```
## <span id="page-28-0"></span>%TAR Prüfsummenfehler in tftp

Diese Fehlermeldung wird angezeigt, wenn Sie den Befehl archive verwenden, um das Software-Image zu aktualisieren:

Hinweis: Der Befehl archive wurde aus räumlichen Gründen auf eine zweite Zeile herabgesetzt.

```
3750_switch#archive download-sw tftp://10.1.1.1/c3750-
ipbase-mz.122-25.SEC.bin
Loading c3750-ipbase-mz.122-25.SEC.bin from 10.1.1.1 (via Vlan1):
!!!!!!!!!!!!!!!!!!!!.!!!!!!!!!!!!!!!!!!!!!!!!!!!!
!!!!!!!!!!!!!!!!!!!!!!!!!!!!!!!!!!!!!!!!!!!!!!!!!
!!!!!!!!!!!!!!!!!!!!!!!!!!!!!!!!!!!!!!!!!!!!!!!!!
!!!!!!!!!!!!!!!!!!!!!!!!!!!!!!!!!!!!!!!!!!!!!!!!!
!!!!!!!!!!!!!!!!!!!!!!!!!!!!!!!!!!!!!!!!!!!!!!!!!
!!!!!!!!!!!!!!!!!!!!!!!!!!!!!!!!!!!!!!!!!!!!!!!!!
!!!!!!!!!!!!!!!!!!!!!!!!!!!!!!!!!!!!!!!!!!!!!!!!!
!!!!!!!!!!!!!!!!!!!!!!!!!!!!!!!!!!!!!!!!!!!!!!!!!
!!!!!!!!!!!!!!!!!!!!!!!!!!!!!!!!!!!!!!!!!!!!!!!!!
!!!!!!!!!!!!!!!!!!!!!!!!!!!!!!!!!!!!!!!!!!!!!!!!!
[OK - 5683384 bytes]
Loading c3750-ipbase-mz.122-25.SEC.bin from 10.1.1.1 (via Vlan1):
!!!!!!!!!!!!!!!!!!!!!!!!!!!!!!!!!!!!!!!!!!!!!!!!!
!!!!!!!!!!!!!!!!!!!!!!!!!!!!!!!!!!!!!!!!!!!!.!!!!
!!!!!!!!!!!!!!!!!!!!!!!!!!!!!!!!!!!!!!!!!!!!!!!!!
!!!!!!!!!!!!!!!!!!!!!!!!!!!!!!!!!!!!!!!!!!!!!!!!!
!!!!!!!!!!!!!!!!!!!!!!!!!!!!!!!!!!!!!!!!!!!!!!!!!
!!!!!!!!!!!!.!!!!!!!!!!!!!!!!!!!!!!!!!!!!!!!!!!!!
!!!!!!!!!!!!!!!!!!!!!!!!!!!!!!!!!!!!!!!!!!!!!!!!!
```
!!!!!!!!!!!!!!!!!!!!!!!!!!!!!!!!!!!!!!!!!!!!!!!!! !!!!!!!!!!!!!!!!!!!!!!!!!!!!!!!!!!!!!!!!!!!!!!!!! !!!!!!!!!!!!!!!!!!!!!!!!!!!!!!!!!!!!!!!!!!!!!!!!! [OK - 5683384 bytes]

examining image... **%Tar checksum error in tftp://10.1.1.1/c3750-ipbase-mz.122-25.SEC.bin** %Error opening flash:update/info (No such file or directory) ERROR: Image is not a valid IOS image archive.

Der Grund für diese Fehlermeldung ist, dass der Befehl archive für die .tar-Dateien verwendet werden kann und nicht für .bin-Dateien verwendet werden kann. Um ein Upgrade mit der .bin-Datei durchzuführen, verwenden Sie den Befehl copy.

# <span id="page-29-0"></span>Upgrade der Cisco IOS Software mit verschiedenen Funktionen

Die Cisco Catalyst Serie 3750 ermöglicht bei einem Upgrade auf eine neuere Cisco IOS-Version standardmäßig Änderungen an den Funktionssätzen.

Error: The image in the archive which would be used to upgrade

Error: system number [dec] does not support the same feature set.

Um dieses Problem zu beheben, benutzen Sie das Flag allow-feature-upgrade während Sie den Befehl archive-download-sw ausführen.

archive-download-sw /allow-feature-upgrade

Diese Option wird nur von der Cisco IOS-Version 12.2(35) SE oder höher unterstützt.

# <span id="page-29-1"></span>Zugehörige Informationen

- [Wiederherstellung nach beschädigtem oder fehlendem Software-Image auf Cisco Catalyst](//www.cisco.com/en/US/products/hw/switches/ps607/products_tech_note09186a0080094955.shtml?referring_site=bodynav) [Switches der Serien 2900XL und 3500XL](//www.cisco.com/en/US/products/hw/switches/ps607/products_tech_note09186a0080094955.shtml?referring_site=bodynav)
- [Aktualisieren von Software-Images auf Catalyst Switches der Serien 2950 und 2955 über die](//www.cisco.com/en/US/products/hw/switches/ps628/products_configuration_example09186a0080169627.shtml?referring_site=bodynav) [Befehlszeilenschnittstelle](//www.cisco.com/en/US/products/hw/switches/ps628/products_configuration_example09186a0080169627.shtml?referring_site=bodynav)
- [Aktualisieren von Software in Catalyst Switches der Serien 2900XL und 3500XL über die](//www.cisco.com/en/US/products/hw/switches/ps607/products_tech_note09186a00800946e5.shtml?referring_site=bodynav) [Befehlszeilenschnittstelle](//www.cisco.com/en/US/products/hw/switches/ps607/products_tech_note09186a00800946e5.shtml?referring_site=bodynav)
- [LAN-Produktunterstützung](//www.cisco.com/web/psa/products/tsd_products_support_general_information.html?c=268438038&sc=278875285&referring_site=bodynav)
- [Unterstützung der LAN Switching-Technologie](//www.cisco.com/web/psa/technologies/tsd_technology_support_technology_information.html?c=268435696&referring_site=bodynav)
- [Technischer Support und Dokumentation Cisco Systems](//www.cisco.com/cisco/web/support/index.html?referring_site=bodynav)